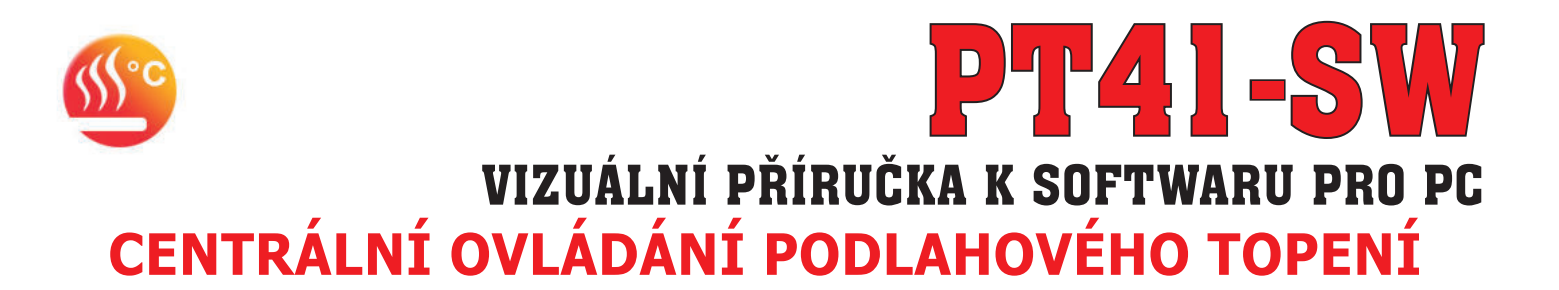

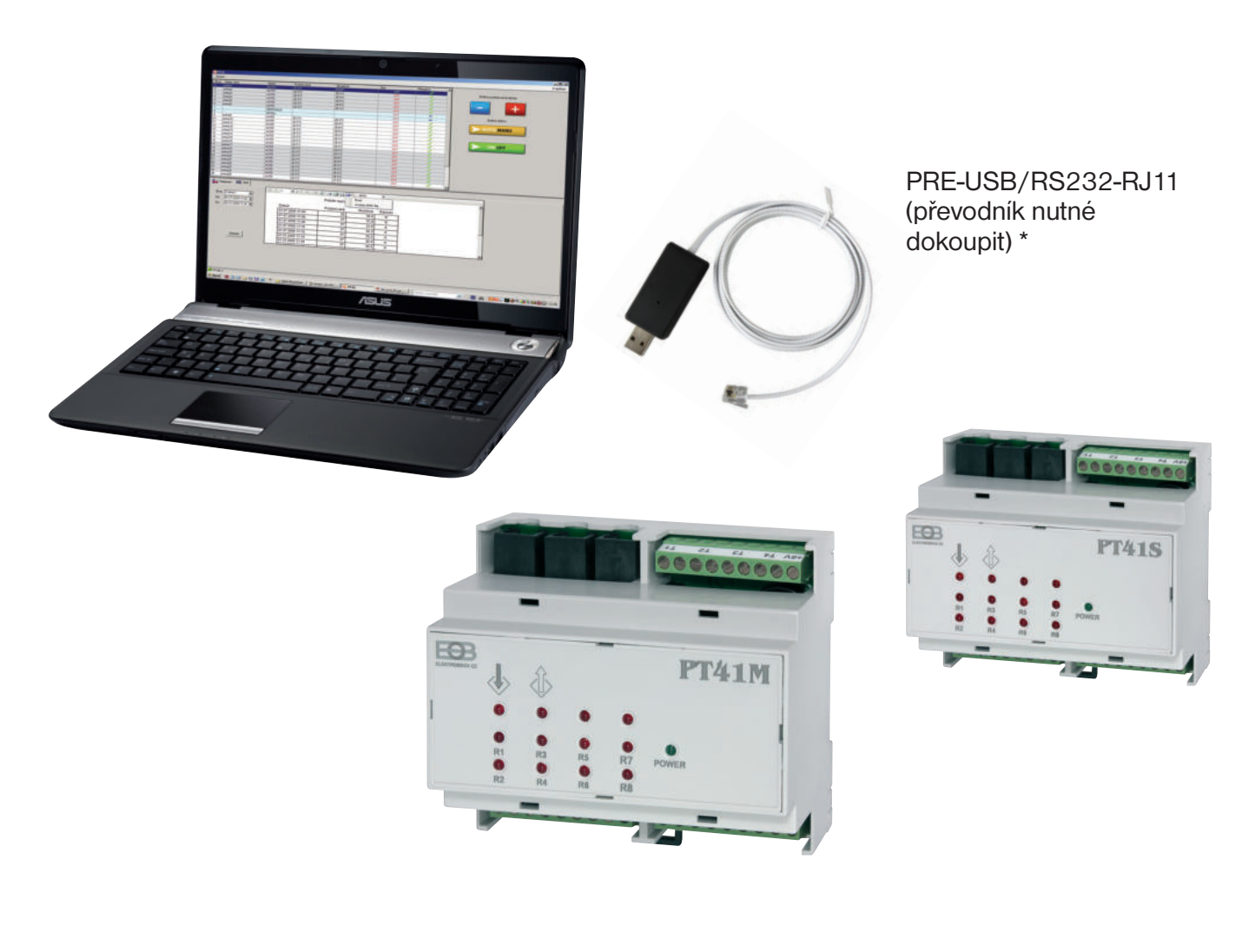

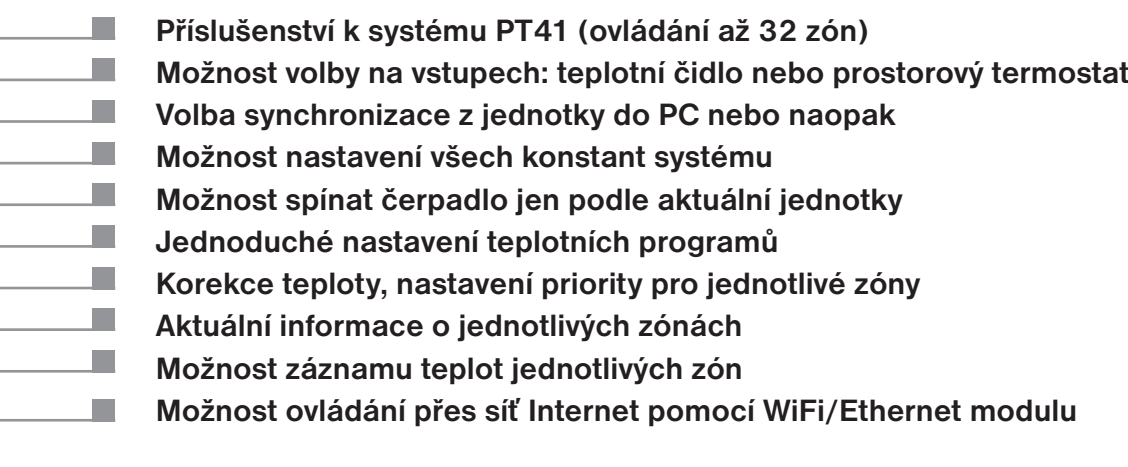

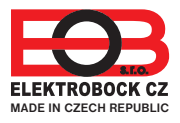

*\* Změna designu PRE-RS232/USB vyhrazena* **verze 1.19**

**návod k obsluze PT41-SW**

a s

# **POPIS PT41-SW**

Software (SW) pro PC slouží pro jednoduché programování a nastavení celého systému PT41. Umožňuje nastavení typu regulace, programů a vizuální kontrolu nad všemi prvky systému. Pro jednotlivé zóny je možné zobrazit průběhy teplot ve vybraném časovém pásmu.

Umožňuje i dálkovou správu systému přes internet (při použití Ethernet/Wifi modulu).

Pozn.: slouží i pro tovární reset jednotek viz str.3

# **POŽADAVKY K POUŽITÍ PT41-SW**

- knihovna .NET framework verze 2.0 a vyšší
- PRE-USB/RS232-RJ11 speciální převodník z RS232 na USB port délky 2.5 m (nutné dokoupit)
- pro vzdálený přístup je nutný WiFi/Ethernet modul (PRE10, PRE20 nebo PRE30 nutné dokoupit)

Pozn.: Testováno na Windows XP, Win7, Win8.

## **POSTUP INSTALACE PT41-SW**

- spusťte instalační program **SetupPT41.msi**  - instalační program Vás postupně navede na místo uložení, vyberte adresář a pokračujte tl.NEXT (všechna nastavení se během práce s programem budou ukládat do vytvořené složky!)

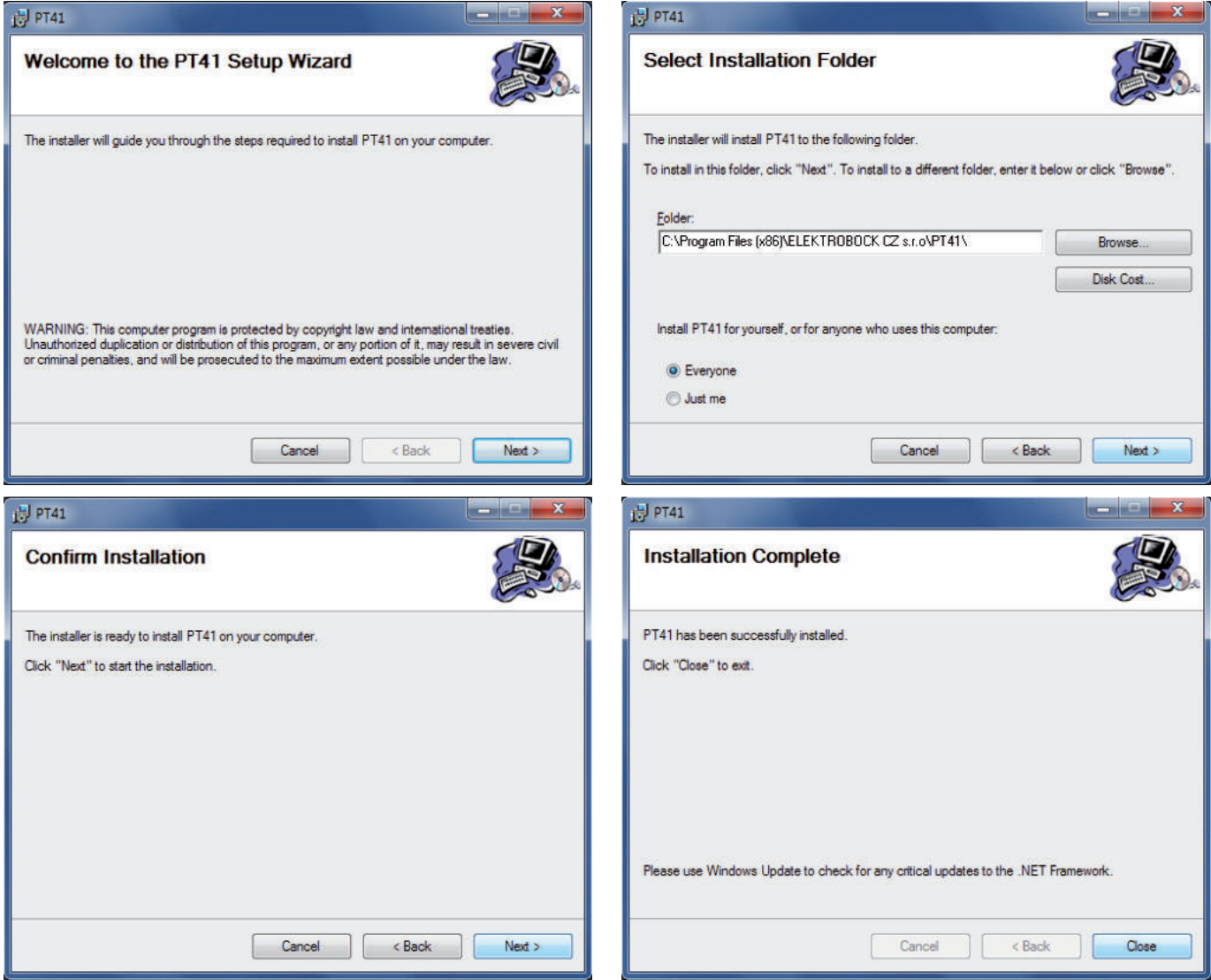

- po skončení instalace dojde k automatickému vytvoření zástupce programu na ploše.

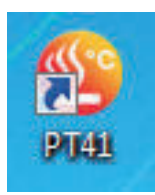

# **UPGRADE NA VYŠŠÍ VERZI PT41-SW**

- před provedením upgrade se ujistěte zda firmware Vašich jednotek je možné ovládat novou verzí softwaru (na www.elbock.cz)!
- pro zachování nastavených teplotních programů uložte soubor PT41-PRG.txt na volné místo na disku (umístění souboru najdete v infoboxu O aplikaci)
- stáhněte novou verzi z www.elbock.cz, rozbalte a spusťte instalační soubor SetupPT41.msi
- po ukončení instalace vložte Váš uložený soubor PH-PRG.txt zpět do dané složky (např. u Win7 C:\Users\Admin\AppData\Roaming\ ELEKTROBOCK CZ s.r.o \PT41).

Pozn.: cesta k souborům se může lišit od verze systému Windows!

# **PT 41**

## **OVLÁDACÍ PRVKY SOFTWARU**

- pro úvodní seznámení se softwarem není nutné připojovat PT41
- klikněte na ikonu programu a spusťte PT41-SW, program se otevře a vyzve Vás k synchronizaci
- klikněte např. na ikonu synchronizovat z PC do PT41

**VŠECHNA NASTAVENÍ SE PŘENESOU Z POČÍTAČE DO PŘIPOJENÉ JEDNOTKY SYNCHRONIZACE Z PC DO PT41**

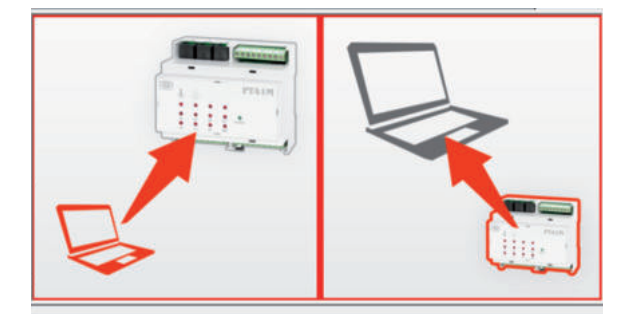

**VŠECHNA NASTAVENÍ SE PŘENESOU Z PŘIPOJENÉ JEDNOTKY DO POČÍTAČE SYNCHRONIZACE Z PT41 DO PC**

- pozorně nastudujte ovládací prvky softwaru!

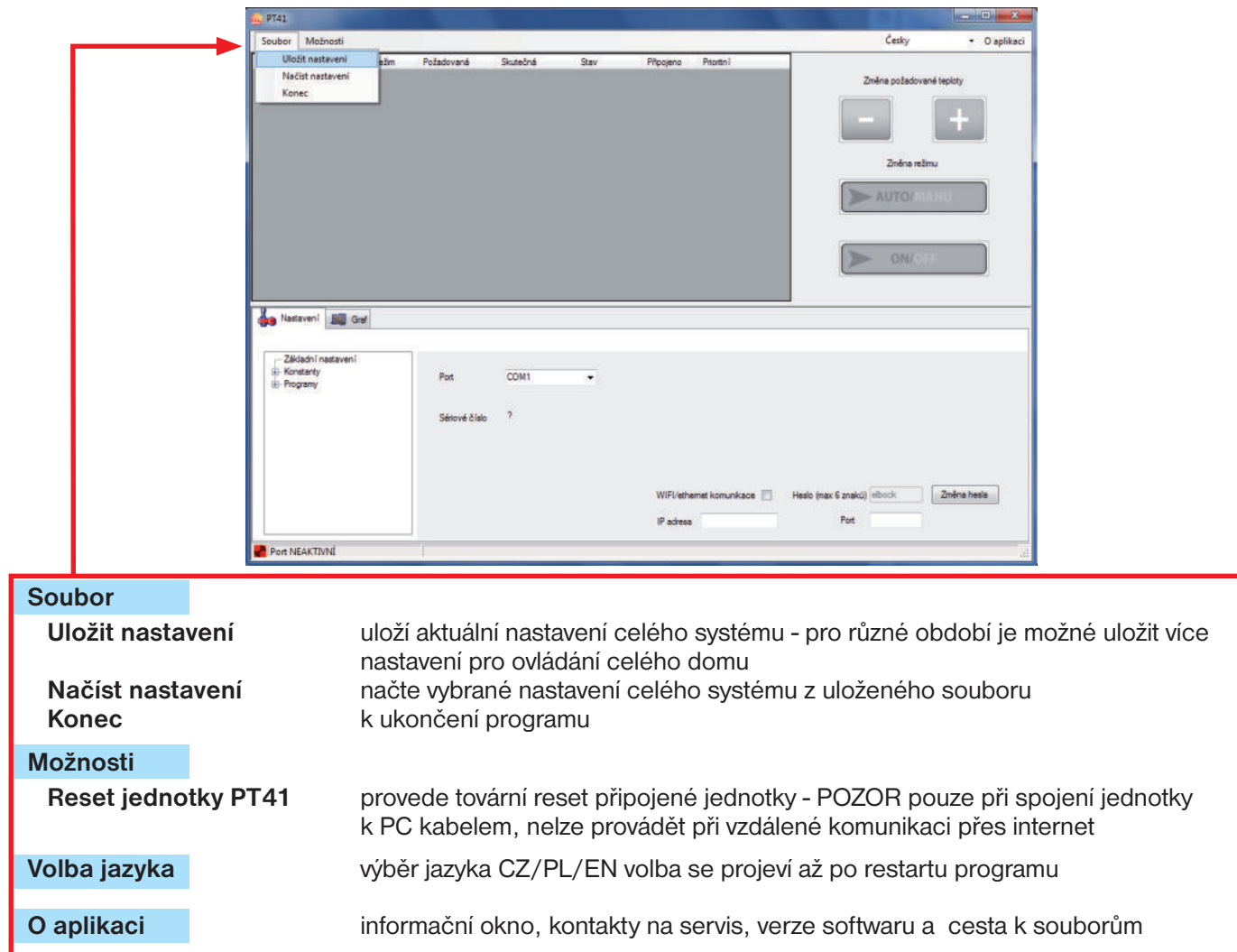

# **OVLÁDACÍ PRVKY SOFTWARU**

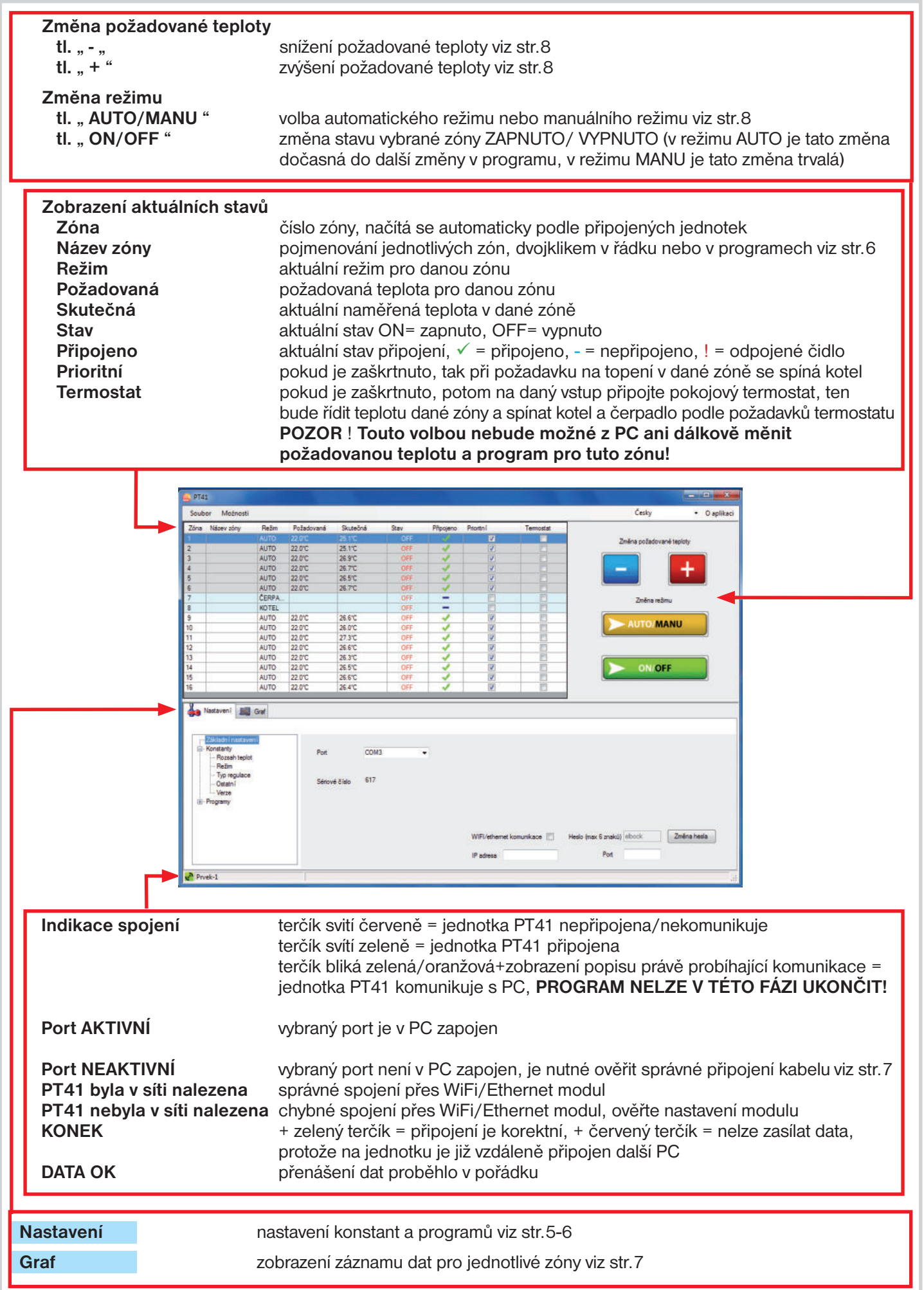

# **ZÁLOŽKA NASTAVENÍ**

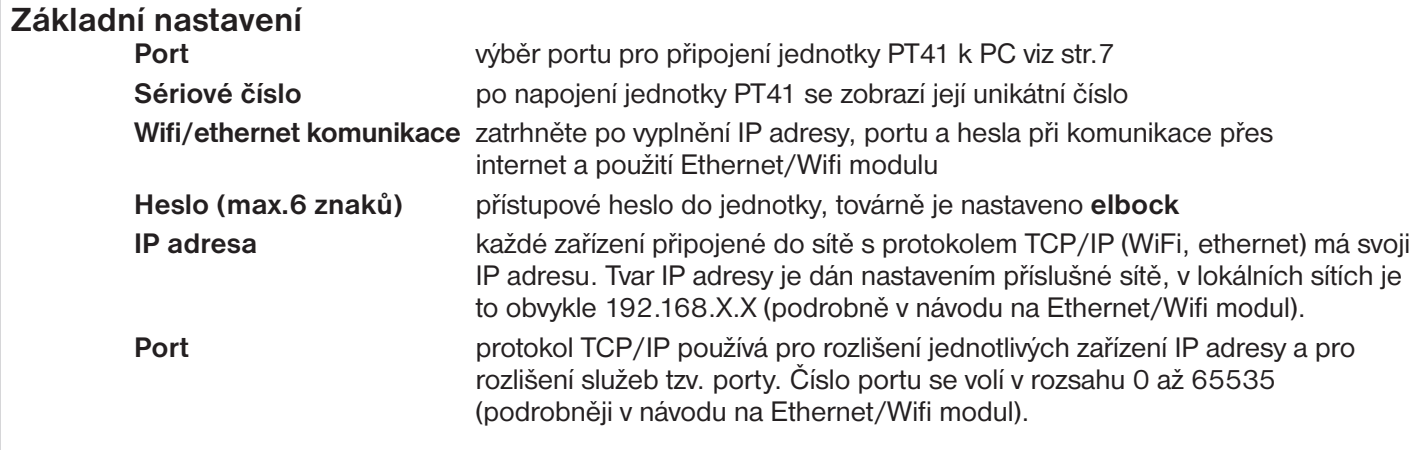

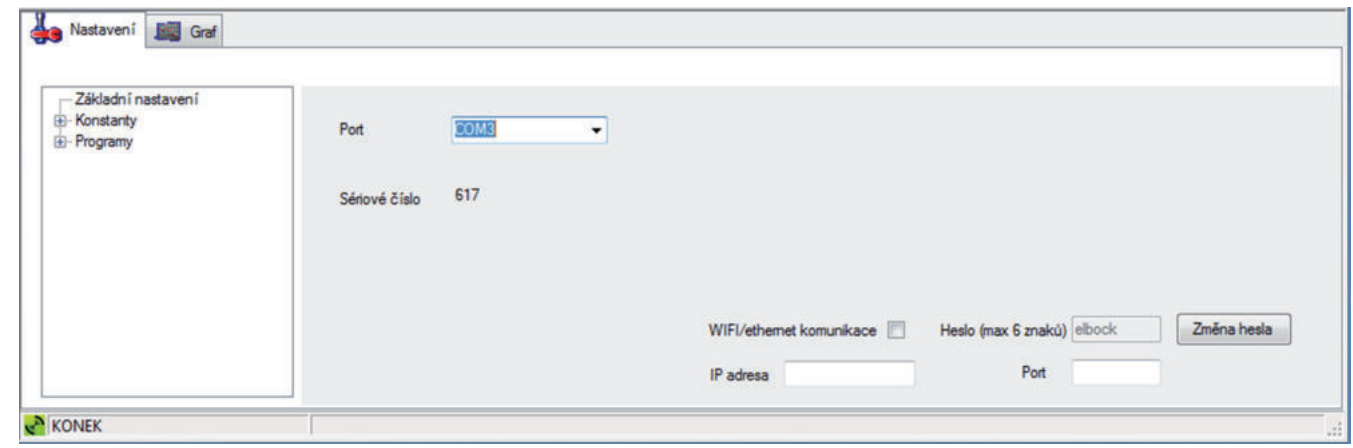

#### **Konstanty**

#### **Rozsah teplot**

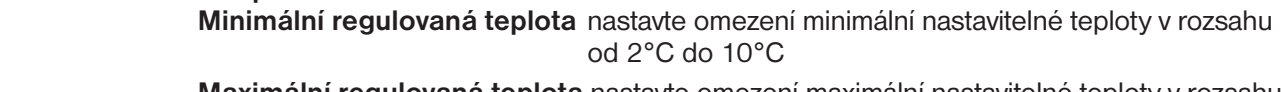

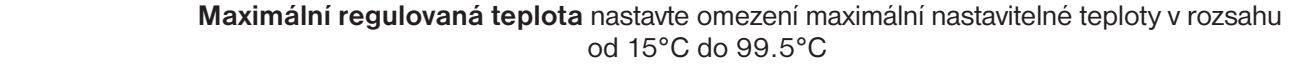

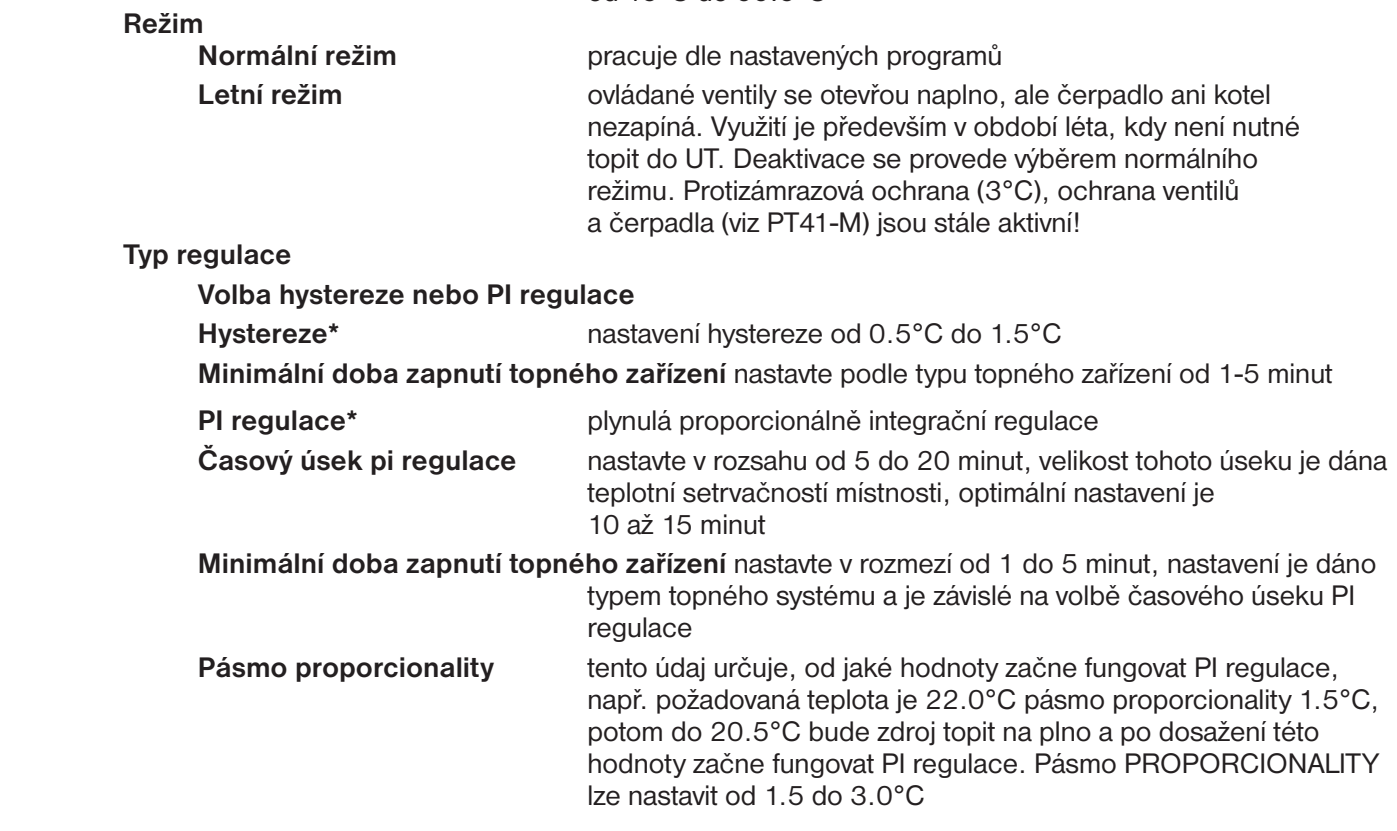

*\* Pozn.: Popis regulací naleznete na str.8.*

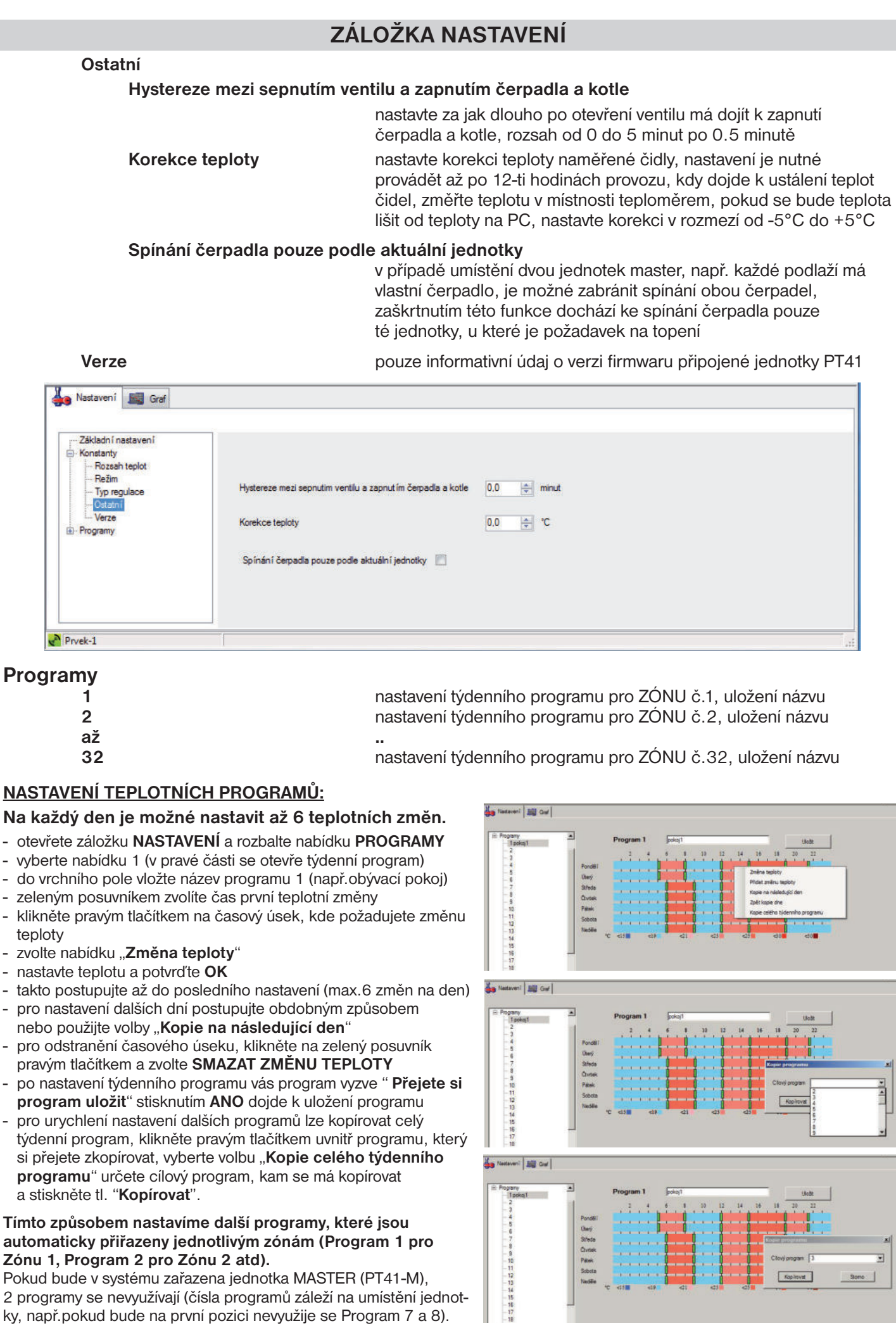

# **ZÁLOŽKA GRAF**

 **Zóna** výběr zóny, pro kterou se bude zobrazovat graf průběhu teplot  **Od** nastavení počátku sledovaní, nastavení datumu i času  **Do** nastavení konce sledovaní, nastavení datumu i času  **Zobrazit** zobrazení grafu a tabulky průběhu teplot za vybrané období, min. skok 2 minuty

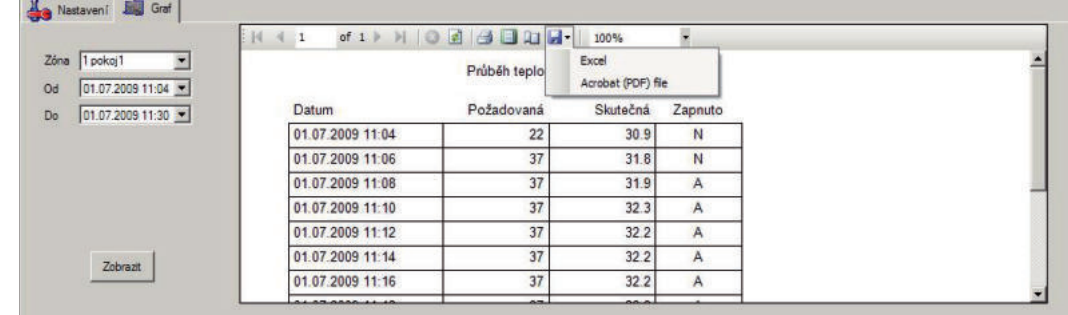

#### **Graf i tabulku je možné exportovat do formátu .xls nebo .pdf**

Po připojení systému k PC dojde k automatickému vytvoření adresáře "C:\Users\Admin\AppData\Roaming\

ELEKTROBOCK CZ s.r.o \PT41\data\". Tento adresář obsahuje denní záznamy teplot pro připojené zóny ve formátu 01\_20090608.csv = 1.zóna, hodnoty ze dne 8.6.2009.

**Pokud si přejete ukládat denní záznamy, PC MUSÍ BÝT TRVALE ZAPNUTÝ A PŘIPOJENÝ K JEDNOTCE PT41-M(S)!**

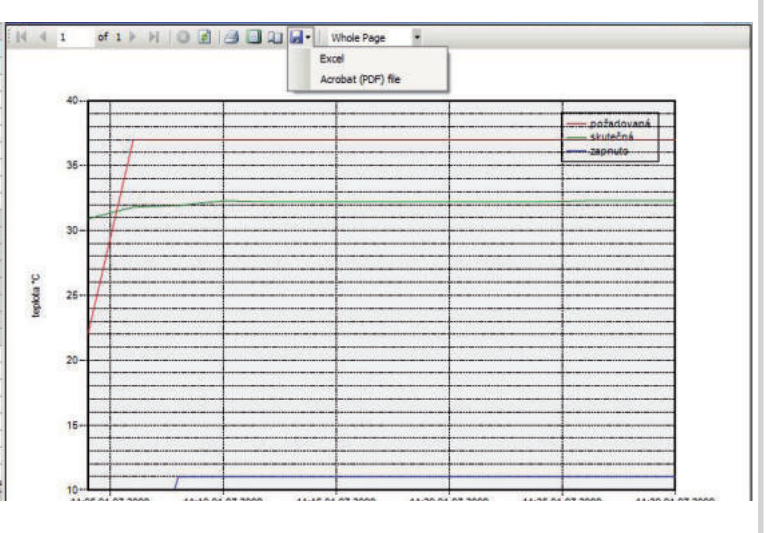

# **PŘIPOJENÍ JEDNOTKY K PC POMOCÍ KABELU**

- připojte sériový kabel k PC (pokud Vaše PC nemá sériové rozhraní je nutné použít převodník USB-RS232)
- připojte jednotku PT41-M(S) na napájení dle návodu
- druhý konec sériového kabelu připojte k jednotce PT41-M(S)
- spusťte program PT41-SW
- klikněte na ikonu synchronizovat z PC do PT41
- klikněte na záložku "Nastavení" a nabídku "Základní nastavení"
- vyberte port, který využijete pro připojení (číslo portu zjistíte na PC otevřením Ovládací panely\_Systém\_ Hardware Správce zařízení Porty (COM a LPT), při použití konvertoru USB-RS232 se objeví číslo portu s názvem použitého konvertoru)
- do 30 s se objeví sériové číslo
- po správném připojení proběhne synchronizace jednotky s PC (všechny uložené data se přesunou do paměti jednotky), na spodní liště se zobrazuje průběh synchronizace

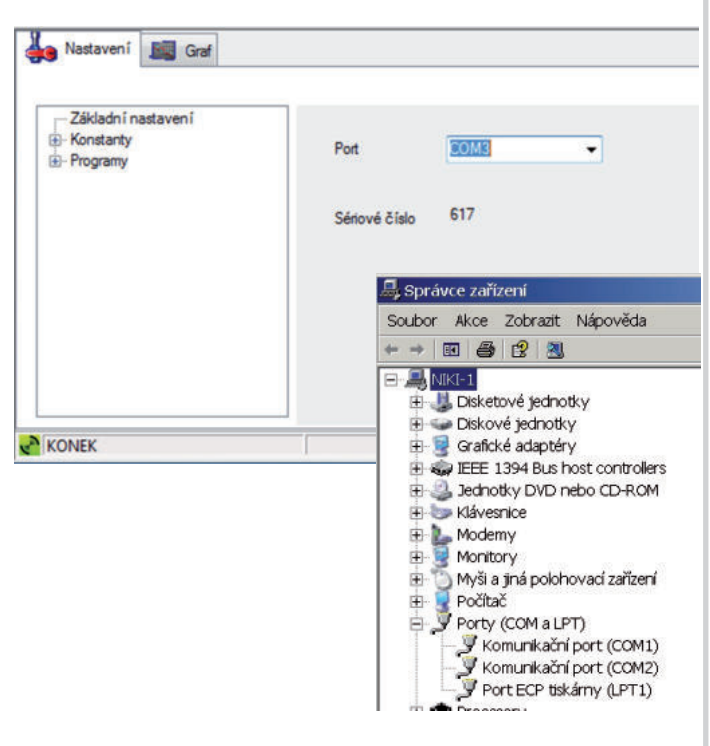

*7*

# **PŘIPOJENÍ JEDNOTKY K PC VZDÁLENĚ POMOCÍ ETH/WIFI MODULU**

V případě, že vlastníte Ethernet/Wifi modul a přejete si ovládat celý systém po síti Internet, je nutné provést následující nastavení:

- proveďte nastavení Ethernet/Wifi modulu dle příslušného návodu a poznamenejte si zjištěnou **IP adresu** a **port** zařízení, na kterém bude systém pracovat (poté odpojte modul od PC)
- **pro první nastavení je nutné jednotku PT41 připojit k PC kabelem!**
- otevřete program PT41-SW kliknutím na ikonu PT41
- vyberte směr synchronizace viz str.3
- klikněte na záložku "**Nastavení**" a nabídku " **Základní nastavení**"
- vyplňte **IP adresu** (např. 192.168.X.X)
- dále **Port**, číslo portu musí být stejné jak při nastavování Ethernet/Wifi modulu
- do políčka Heslo (max.6 znaků) napište **elbock**
- **zaškrtněte políčko u nápisu Wifi /Ethernet komunikace**
- vyčkejte až na stavovém řádku proběhne přenos dat a poté budete vyzvání k restartu programu .. **Restartujte aplikaci**" (může trvat až 2 min)
- stiskněte **OK** a program PT41-SW zavřete
- odpojte datový kabel PT41 od PC
- propojte Ethernet/Wifi modul s jednotkou PT41 (včetně napájení obou přístrojů)
- znovu otevřete program

#### - **DOJDE K AUTOMATICKÉMU VYČTENÍ DAT Z JEDNOTKY PT41**

- vlevo dole se objeví jedna z následujících zpráv:

#### **PT41 byla v síti nalezena**

(vše je v pořádku a po chvilce se spustí komunikace a dojde k přenosu dat)

#### **PT41 nebyla v síti nalezena**

(chyba spojení, překontrolujte nastavení IP adresy a Portu, popřípadě zkontrolujte funkčnost Eth/Wifi modulu a PT41)

#### **zelený terčík+KONEK**

(spojení se podařilo a probíhá přenos dat)

#### **červený terčík+KONEK**

(jednotka byla sice nalezena, ale je zaneprázdněna, pravděpodobně komunikuje s jiným PC)

#### **Změna hesla (pouze při spojení jednotky a PC pomocí kabelu!)**

Doporučujeme změnit přístupové heslo k PT41, aby nedocházelo k případnému napadení ze třetích stran.

- zkontrolujte zda probíhá komunikace mezi PC a PT41
- v záložce "**Nastavení**" a nabídce " **Základní nastavení**" klikněte na nápis **Změna hesla**
- zadejte nové heslo, poté se objeví potvrzovací okno **"Opravdu si přejete heslo změnit"**
- pokud kliknete na **ANO**, dojde k přenosu nového hesla do PT41

**POZOR POKUD DOJDE KE ZTRÁTĚ HESLA JE NUTNÉ PROVÉST TOVÁRNÍ RESET JEDNOTEK! DOPORUČUJEME HESLO ZAZNAMENAT, TOVÁRNÍ RESET VYMAŽE VŠECHNA ULOŽENÁ NASTAVENÍ V JEDNOTCE!**

Pracuje podle přednastaveného teplotního programu. Pokud krátkodobě změníte teplotu tl.+/ tak tato změna potrvá jen do další změny dané programem.

#### **MANU**

Udržuje konstatní teplotu, kterou nastavíte tl. +/-. Pokud provedete změnu teploty tl.+/- , tak tato změna potrvá až do další ruční změny teploty.

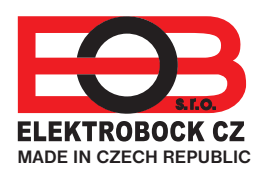

**ELEKTROBOCK CZ s.r.o.** Blanenská 1763 Kuřim 664 34 Tel.: +420 541 230 216

Technická podpora (do 14h) Mobil: +420 724 001 633 +420 725 027 685 +420 725 027 686

**www.elbock.cz**

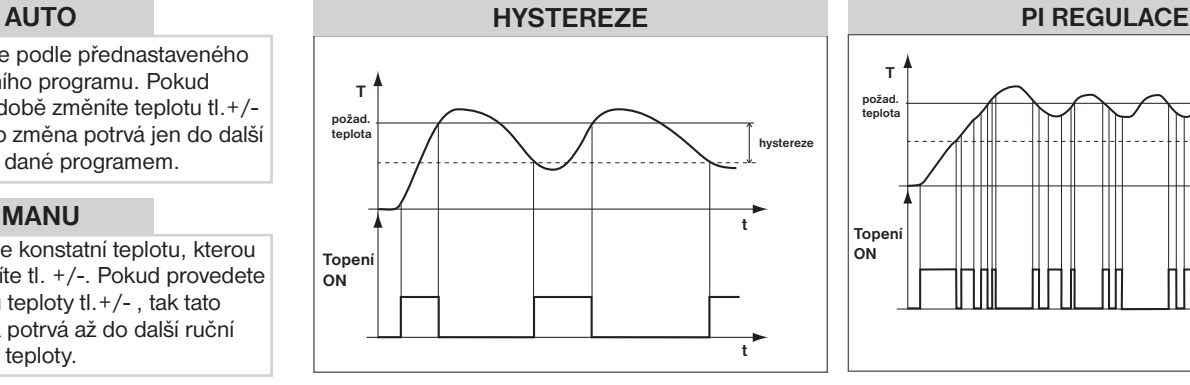

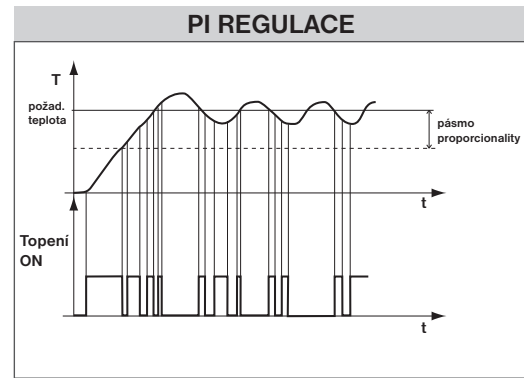